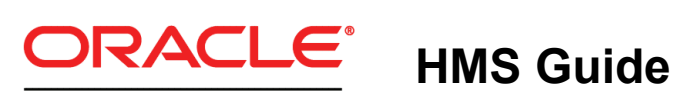

**RIGHTNOW CX CLOUD SERVICE** 

**January 17, 2012**

**Version 9**

Copyright © 2000, 2013, Oracle Corporation and/or its affiliates. All rights reserved. Oracle is a registered trademark of Oracle Corporation and/or its affiliates. Other names may be trademarks of their respective owners.

This software and related documentation are provided under a license agreement containing restrictions on use and disclosure and are protected by intellectual property laws. Except as expressly permitted in your license agreement or allowed by law, you may not use, copy, reproduce, translate, broadcast, modify, license, transmit, distribute, exhibit, perform, publish or display any part, in any form, or by any means. Reverse engineering, disassembly, or decompilation of this software, unless required by law for interoperability, is prohibited.

The information contained herein is subject to change without notice and is not warranted to be errorfree. If you find any errors, please report them to us in writing.

If this is software or related documentation that is delivered to the U.S. Government or anyone licensing it on behalf of the U.S. Government, the following notice is applicable:

U.S. GOVERNMENT END USERS: Oracle programs, including any operating system, integrated software, any programs installed on the hardware, and/or documentation, delivered to U.S. Government end users are "commercial computer software" pursuant to the applicable Federal Acquisition Regulation and agency-specific supplemental regulations. As such, use, duplication, disclosure, modification, and adaptation of the programs, including any operating system, integrated software, any programs installed on the hardware, and/or documentation, shall be subject to license terms and license restrictions applicable to the programs. No other rights are granted to the U.S. Government.

This software or hardware is developed for general use in a variety of information management applications. It is not developed or intended for use in any inherently dangerous applications, including applications that may create a risk of personal injury. If you use this software or hardware in dangerous

applications, then you shall be responsible to take all appropriate failsafe, backup, redundancy, and other measures to ensure its safe use. Oracle Corporation and its affiliates disclaim any liability for any damages caused by use of this software or hardware in dangerous applications.

This software or hardware and documentation may provide access to or information on content, products and services from third parties. Oracle Corporation and its affiliates are not responsible for and expressly disclaim all warranties of any kind with respect to third-party content, products, and services. Oracle Corporation and its affiliates will not be responsible for any loss, costs, or damages incurred due to your access to or use of third-party content, products, or services.

For legal notices, refer to http://www.oracle.com/us/legal/index.html.

# **Contents**

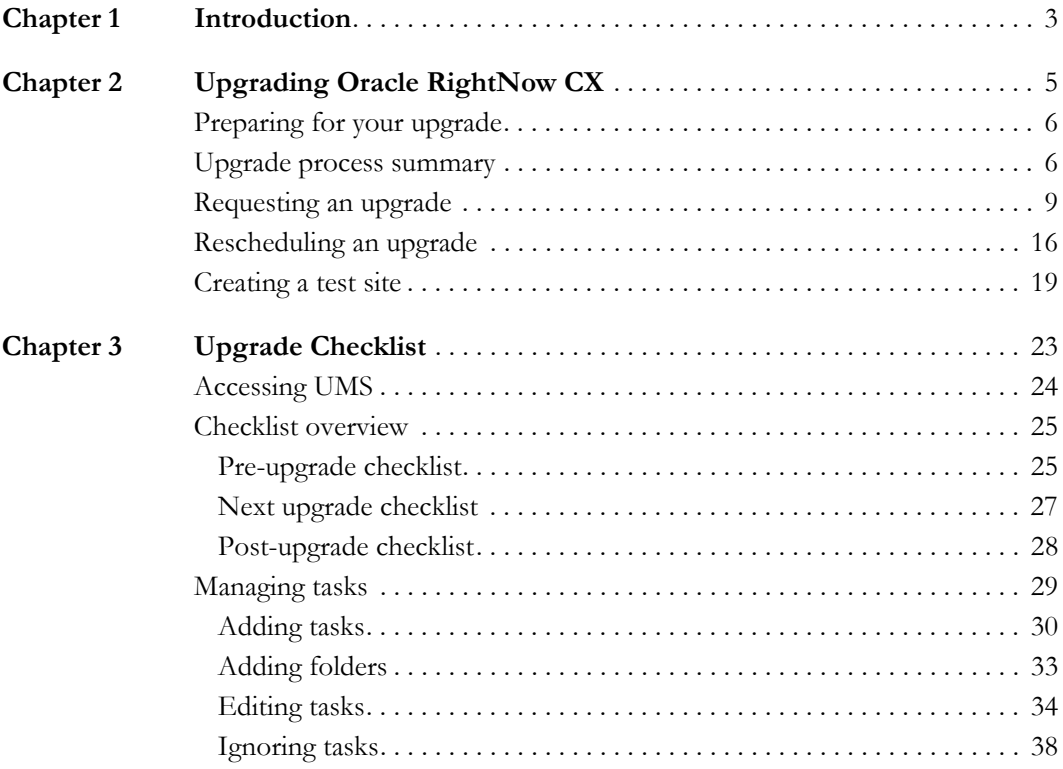

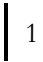

# <span id="page-4-1"></span><span id="page-4-0"></span>Introduction

Upgrades of Oracle RightNow CX Cloud Service are managed using the Hosting Management System (HMS). Accessed through a simple web interface, HMS tracks most critical aspects of your upgrade, such as scheduling, notifications, and checklists of tasks that must be performed prior to and following your upgrade to a new release.

This guide contains an overview and procedure for upgrading Oracle RightNow CX through HMS. Also included is a procedure for rescheduling an upgrade as well as information about tasks to complete during the upgrade process. You will also find procedures for creating sites that can be used to review new features and migrate customizations to your production site.

This guide is intended for CX administrators or any staff member responsible for configuring, administering, and upgrading your site.

#### In this document

- **[Upgrading Oracle RightNow CX](#page-6-2)**—Contains an overview of the upgrade process, procedures for upgrading your site through HMS, and the creation of test sites. [Refer to page 5.](#page-6-2)
- **[Upgrade Checklist](#page-24-2)**—Contains an overview of UMS (Upgrade Management System) and procedures for managing tasks, including creating custom tasks. [Refer to page 23.](#page-24-2)
- **Note** This guide is updated periodically. The title page lists the date it was released. If you have questions regarding any of the procedures described in this guide, sub-mit an assistance request through the [Ask an Upgrade Question](http://cx.rightnow.com/app/ask_upgrade_guide) page on our support site.

# <span id="page-6-2"></span><span id="page-6-1"></span><span id="page-6-0"></span>Upgrading Oracle RightNow CX

Upgrading to the latest version of Oracle RightNow CX Cloud Service through HMS is straightforward and efficient when you follow the procedures listed in this chapter. Before you begin, you will want to review the HMS upgrade process.

#### In this chapter

- **[Preparing for your upgrade](#page-7-0)**—Contains information about preparing for your upgrade to Oracle RightNow CX. [Refer to page 6.](#page-7-0)
- **[Upgrade process summary](#page-7-1)**—Contains a description of the overall HMS upgrade process along with procedures for upgrading Oracle RightNow CX. [Refer to page 6.](#page-7-1)
- **[Requesting an upgrade](#page-10-0)**—Contains procedures for requesting an upgrade through HMS. [Refer to](#page-10-0)  [page 9.](#page-10-0)
- **[Rescheduling an upgrade](#page-17-0)**—Contains the procedure for rescheduling an upgrade. [Refer to page](#page-17-0)  [16.](#page-17-0)
- **[Creating a test site](#page-20-0)**—Contains procedures for scheduling the creation of a test site. [Refer to page](#page-20-0)  [19.](#page-20-0)

# <span id="page-7-0"></span>Preparing for your upgrade

In addition to reviewing this HMS guide, you also need to review the other documentation you will need before, during, and after the upgrade. The documentation you need to prepare for your upgrade is available for download from [Answer 5168](http://cx.rightnow.com/app/answers/detail/a_id/5168) on our support site ([http://](http://cx.rightnow.com) [cx.rightnow.com](http://cx.rightnow.com)) and is summarized as follows.

- *Workstation Specifications*—Contains a description of the hardware and software recommendations and requirements for user workstations.
- *Release Notes*—Contains a brief description of the new and expanded features in each version of Oracle RightNow CX. Release notes are included as part of the online documentation.
- *Upgrade Guide*—Contains procedures for upgrading to the latest version, including procedures for configuring features that have been added to the new release.
- *Deployment Guide*—Contains procedures for deploying the Oracle RightNow CX client on agent workstations.
- **Note** Information about changes carried forward from the upgrade site and production site during the upgrade process is available from [Answer ID 1925](http://cx.rightnow.com/app/answers/detail/a_id/1925) on our support site.

### <span id="page-7-1"></span>Upgrade process summary

Before you begin upgrading Oracle RightNow CX through HMS, be sure to review the descriptions and procedures included in this chapter. The following outline summarizes the process and procedures that you and your staff will follow to complete your upgrade. While the entire process may take several weeks, you can use this summary to quickly orient yourself and track your progress.

**Note** If you have any questions regarding the upgrade, submit an assistance request through the [Ask an Upgrade Question](http://cx.rightnow.com/app/ask_upgrade_guide) page on our support site.

### Phase 1: Review upgrade resources and request an upgrade

- **1** Use our secure HMS website to review required documentation and resources and request an upgrade of your production site (refer to [Requesting an upgrade](#page-10-0)). When you request an upgrade, an incident is created on our support site  $(\frac{http://cx.rightnow.com}{http://cx.rightnow.com})$  $(\frac{http://cx.rightnow.com}{http://cx.rightnow.com})$  $(\frac{http://cx.rightnow.com}{http://cx.rightnow.com})$  and an email acknowledging your request is sent to all contacts in your organization who have opted in to receive hosting and upgrade communications.
- **2** A technical migration manager will contact you shortly after your upgrade request is received to coordinate the processing of your upgrade site.
- **3** Once we have confirmed the version you want to upgrade to and completed all development work (if applicable), an upgrade site will be made from a clone of your production site. HMS will notify you by email when the upgrade site is available.
	- **Note** The email includes a link to the upgrade site, an estimate of how long the production upgrade will take to complete, and a list of all previously modified PHP files containing changes that cannot be carried over automatically.
- **4** Once the upgrades team has fully processed your upgrade request, another email will follow with information verifying the date and time of your upgrade. When you receive this verification email, you should consult with your colleagues and staff to ensure that the schedule is feasible. If you need to reschedule the upgrade for another date and time, you can easily do so by logging back in to HMS and referring to [Rescheduling an upgrade](#page-17-0).
	- **Note** A minimum two-week upgrade site evaluation period is generally required prior to the upgrade date. For this reason, most upgrades are scheduled no sooner than two weeks from the request date. If customizations were previously applied to the site (usually consisting of modifications you have requested through Professional Services), the upgrades team will work with you to adjust the schedule accordingly.

#### Phase 2: Evaluate your upgrade site and complete all mandatory pre-upgrade tasks

- **1** Access your Oracle RightNow CX upgrade site to verify that all the data has been converted correctly and that the site is functioning as expected. If you have more than one interface, be sure to evaluate each interface.
- **2** Review and perform the standard operations listed for your upgrade path in the [Oracle](https://cx.rightnow.com/app/answers/detail/a_id/5167)  [RightNow CX Upgrade Guide.](https://cx.rightnow.com/app/answers/detail/a_id/5167)
- **3** Review the [release notes](https://cx.rightnow.com/app/answers/detail/a_id/5168) for the new version to ensure a smooth transition to the new version. View and test the new and enhanced features and customize your upgrade site before it becomes your production site.
	- **Important** When your site is upgraded, the data from your previous version production site is merged with configuration files from your upgrade site. Therefore, changes made to either site can affect your upgrade. For a description of which items are carried forward from your upgrade site and which are carried forward from your production site, refer to [Answer ID 1925](http://cx.rightnow.com/app/answers/detail/a_id/1925) on our support site.

If you have any questions regarding the upgrade site, update your upgrade site incident through the <u>My Account</u> page on our support site.

- **4** Review and complete all mandatory tasks included in the upgrade checklist using the Upgrade Management System (UMS). Refer to [Upgrade Checklist](#page-24-2). The tasks in the upgrade checklist will help you test the core functionality of your upgraded site before you go live.
- **5** You will receive three additional email notifications before the upgrade: one 96 hours before the upgrade, another 48 hours before the upgrade, and the final notice 24 hours before the upgrade. These notifications will let you know if there are still any mandatory tasks which remain open and are reminders that your upgrade is imminent.
	- **Important** Your production site will automatically be upgraded at the scheduled time unless you have not completed all mandatory tasks listed in the UMS Checklist.

#### Phase 3: Evaluate the upgraded production site

- **1** At the scheduled time, your production site and database will be upgraded and your upgrade site interfaces will become your production site interfaces. An email notification will be sent to confirm the start of the upgrade.
- **2** HMS will send another email confirming that your production upgrade has been successfully completed.
- **3** Once you receive the upgrade confirmation email, you should immediately verify that all data in your production site has been converted correctly and that all customizations are in place and working properly. The evaluation process for the production site is the same as it was for the upgrade site. If you have more than one interface, you should evaluate each interface.
	- **Important** After your site has been upgraded, there is a 96-hour waiting period before you can request another upgrade for the same site. This mandatory waiting period applies to all sites to ensure that adequate time is available to evaluate your upgrade and address any issues that may have occurred during the process. It is important to verify that all data has been converted correctly and that all customizations are in place and fully functional on the upgraded production site.

During this four-day period, the old version of your site still exists (though disabled) as a precautionary measure, and you **cannot** create an upgrade site. The options to do so will be inactive in HMS until the waiting period has ended.

If you have any questions following the upgrade, please submit your question to our [support site.](http://cx.rightnow.com)

## <span id="page-10-0"></span>Requesting an upgrade

Once you have become familiar with the HMS upgrade process described in the previous section, you can request an upgrade. The HMS website will walk you through a series of simple steps that allow you to select the site you want to upgrade and how long you want to delay the resumption of utilities upon cutover.

Once you request an upgrade, a technical migration manager will contact you to create an upgrade site. The site is created by cloning your production site and upgrading the cloned site to be your upgrade site. This takes place after any required engineering work is completed. Working with an upgrade site ensures a fast and smooth transition when your actual production site is upgraded. You will complete many aspects of the conversion and gain familiarity with new features before the upgrade site becomes your live production site. While you work, you can reschedule your upgrade to allow for more time as needed. (Refer to Rescheduling an [upgrade](#page-17-0) for details.)

**Important** Once an upgrade site is created, the production site must be upgraded to that specific version of Oracle RightNow CX, even if the upgrade request is later canceled.

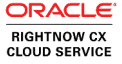

### To request an upgrade for your production site

- **1** Launch your web browser and type <https://hms.custhelp.com> in the address bar. The HMS Login page opens.
- **Tip** You can also access the HMS upgrade system by logging in to the <u>My Site Tools</u> section of our support site and clicking Upgrade RightNow.

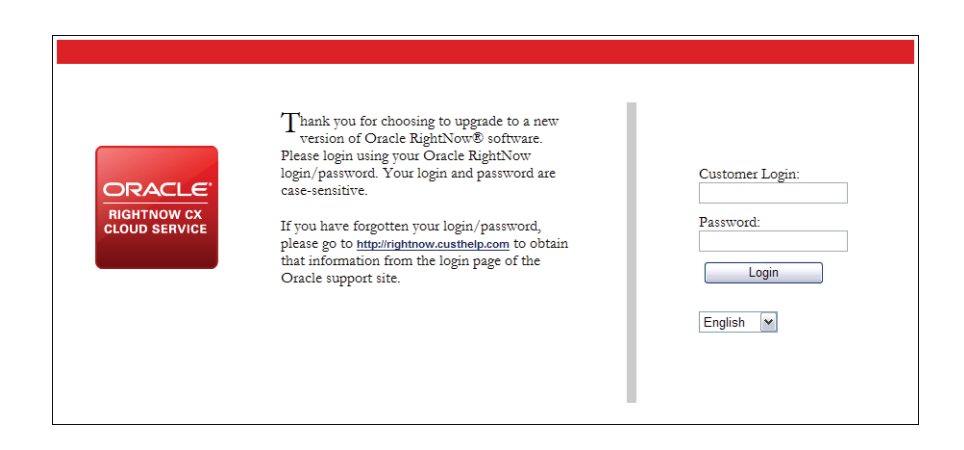

- **2** Type your customer login (user ID) and password for your Oracle support account. This is the same user name and password you use to log in to our support site.
- **Note** A password is required to log in to the HMS website. If your Oracle support login is not configured with a password, you must first add a password through the My Account > Change Password page on our support site.
- **3** Select the language you want the HMS website displayed in (English or Japanese) from the drop-down menu.
- **4** Click the Login button. The HMS Welcome page displays an overview of documentation and resources you will need to complete the upgrade.

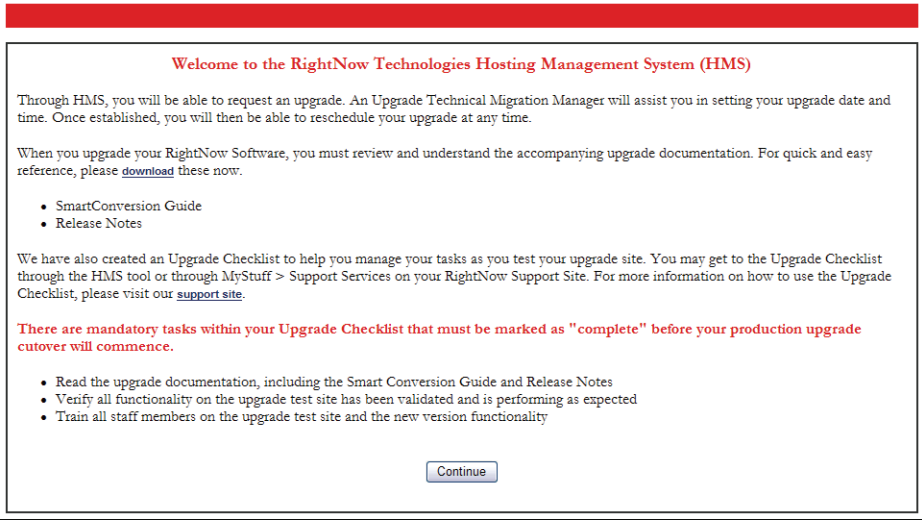

- **Important** The HMS Welcome page provides links to upgrade documentation that you are required to read before requesting your upgrade. You can either download and read the documents while you are still logged in to HMS, or you can download the documents, log off, and return after you have read the documentation.
- **5** Follow the instructions on the Welcome page and click the Continue button. The Choose Site page opens.

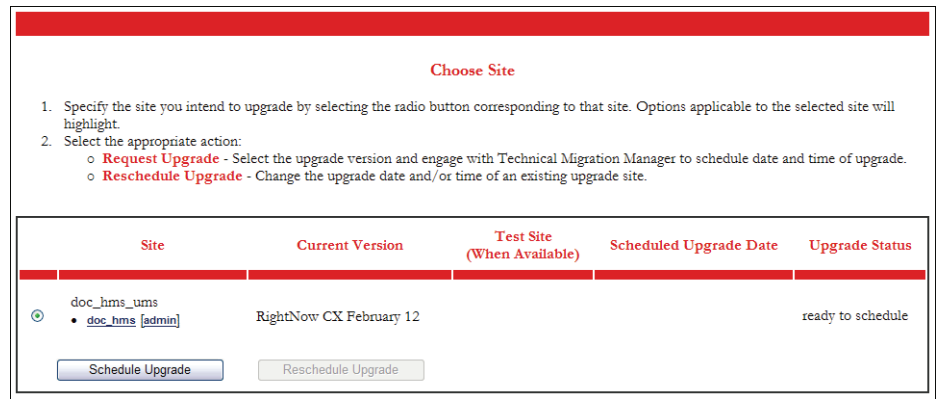

- **6** Select the radio button next to the site you want to upgrade and click the Schedule Upgrade button. Each Oracle RightNow CX site and its interfaces are listed in the Site column.
	- **Note** Only one site can be selected at a time. Once you request an upgrade for one site, you can return to this page to request upgrades for your other sites as well.

If the site you select has more than one interface, a test interface will be created for each interface listed for that site.

For information about the options to reschedule an upgrade, refer to [Reschedul](#page-17-0)[ing an upgrade](#page-17-0).

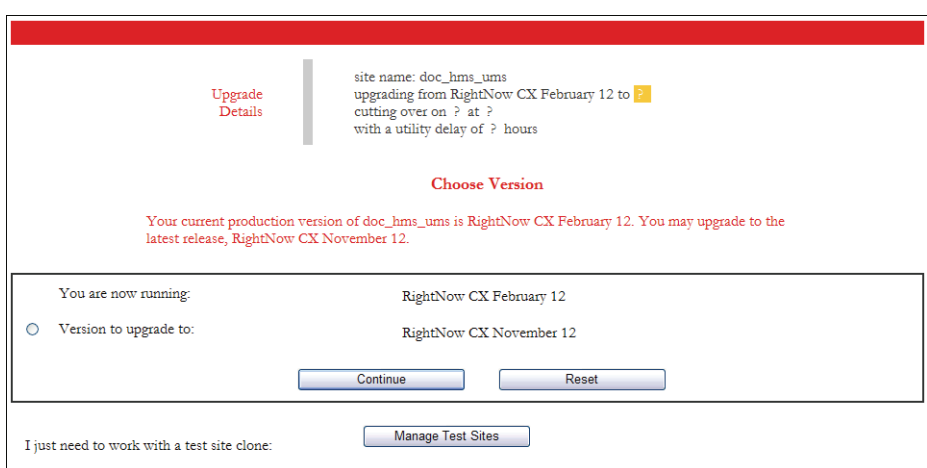

- **7** Select the radio button next to the version you want to upgrade to and click the Continue button. The upgrade choices offered on this page are the available options based on the version and language you are currently using.
	- **Note** The upgrade process is restricted to latest version upgrades only—you cannot create an upgrade site that is the same version as your production site.

Release notes for each version of Oracle RightNow CX are available from [Answer 5168](http://cx.rightnow.com/app/answers/detail/a_id/5168) on our support site [\(http://cx.rightnow.com](http://cx.rightnow.com)).

If HMS does not provide upgrade choices on this page, your site will probably require a special upgrade procedure. For assistance, submit an assistance request through the [Ask an Upgrade Question](http://cx.rightnow.com/app/ask_upgrade_guide) page on our support site.

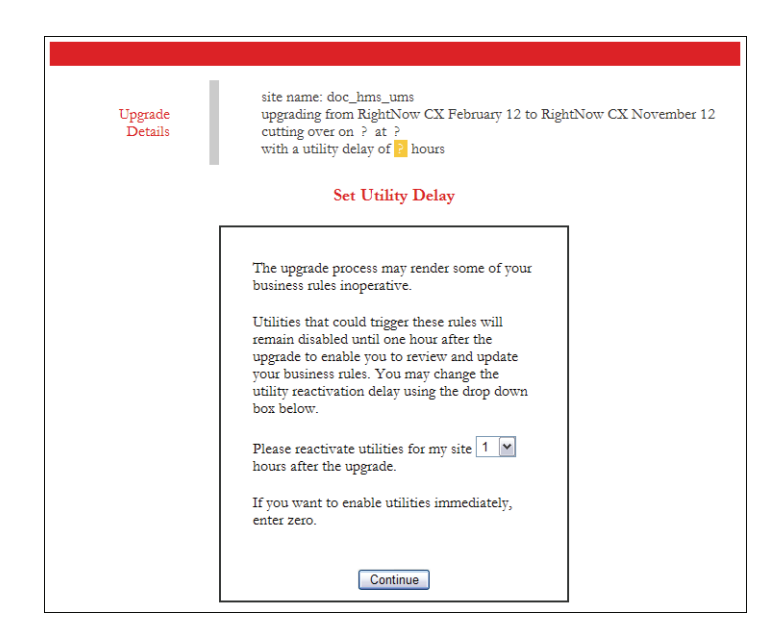

**8** Click the drop-down menu to select the number of hours you want to delay the automatic enabling of utilities following the upgrade, and then click the Continue button. This will give you time after the upgrade to review business rules for accuracy and make any necessary updates before the utilities run. If you do not allow enough time and utilities are enabled before you update your rules, utility processes, such as incident routing and escalation, may be performed incorrectly. The default delay is one hour.

During the delay, the following occurs.

- Techmail does not retrieve email from mailboxes. No new incidents will be created from email messages and incidents will not be updated from email messages. All email messages will remain in the mailboxes until Techmail resumes. Incidents will still be created through Ask a Question.
- Dbstatus does not escalate incidents, answers, opportunities, or tasks. Scheduled reports and answer notification messages are not sent by Dbstatus. When utilities resume, all objects that were scheduled to be escalated or sent while utilities were disabled will be escalated or sent.
- Agedatabase does not set incidents to the Solved status or cache report results. If utilities are disabled during Agedatabase's scheduled execution time, some standard reports will not include data from the previous day and incidents will remain set to Waiting until the next time Agedatabase runs.

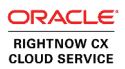

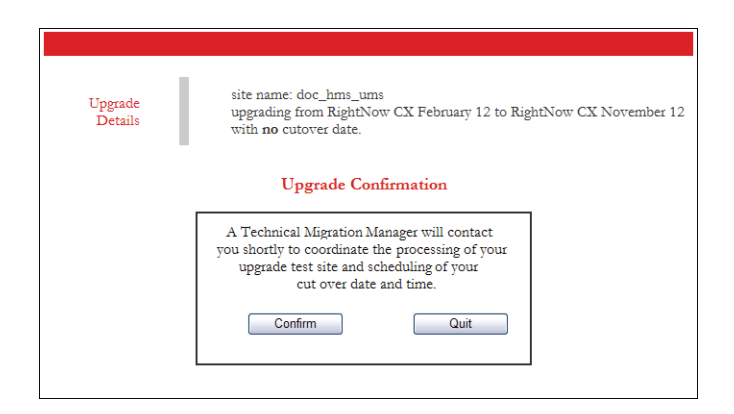

**9** Click the Confirm button to submit your upgrade request. The Upgrade Request Completed page opens.

Or

Click the Quit button to cancel the request.

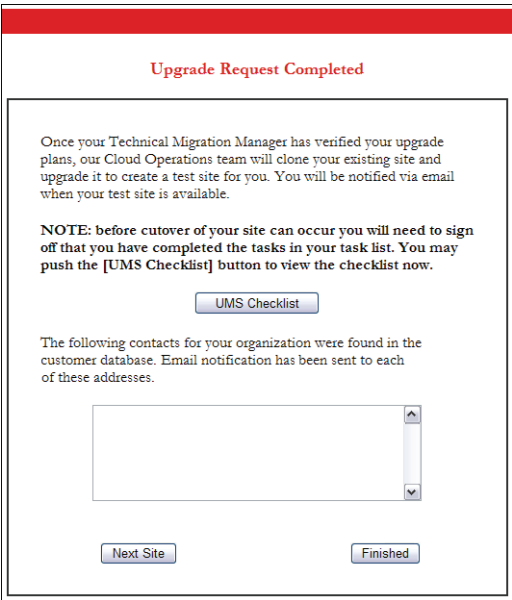

**10** To review tasks to be completed before and after your upgrade, click the UMS Checklist button and click View Checklist next to the site name. Refer to [Checklist overview](#page-26-2).

- **11** To request an upgrade for another site, click the Next Site button. Your first upgrade request will be processed and an email will be sent to the email addresses listed. You will return to the Choose Site page in step 6 on page 12.
- **12** To complete your upgrade request and send email notifications to all the email addresses listed in the display area, click the Finished button. This list of contact email addresses is generated from the active contacts for your organization listed in our support database. These email notifications confirm that an upgrade has been requested.
	- **Note** If you want to add, remove, or update the email addresses displayed on the Scheduling Completed page, you, or a member of your organization who has contact management permissions, can add, remove, or update contacts on our support site. Refer to **Answer ID 2023** on our support site.

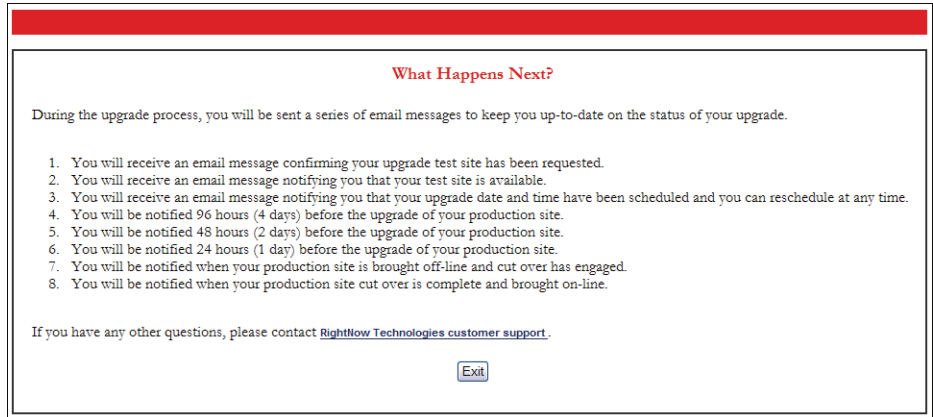

The What Happens Next page describes the follow-up email notifications that you and your staff members will receive during the upgrade process.

**13** Click the Exit button to end your session and return to the HMS Login page.

Refer to [Upgrade process summary](#page-7-1) to review the additional steps for completing your upgrade.

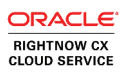

# <span id="page-17-0"></span>Rescheduling an upgrade

Once a technical migration manager has scheduled an upgrade for your site, you can easily reschedule your upgrade if you need more time to familiarize your staff with the new features of the latest release.

### To reschedule the date or time of an upgrade

- **1** Launch your web browser and type <https://hms.custhelp.com> in the address bar. The HMS Login page opens.
	- **Tip** You can also access the upgrade schedule by logging in to the <u>My Site Tools</u> section of our support site and clicking Schedule An Upgrade.

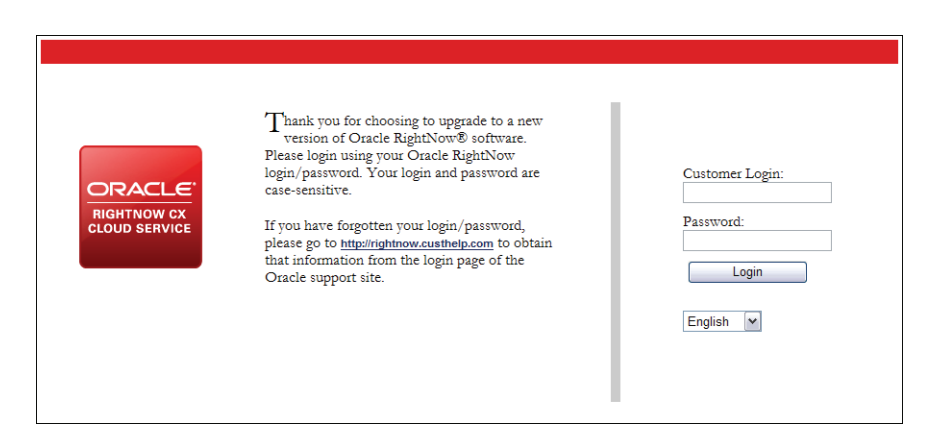

- **2** Type your customer login (user ID) and password for your Oracle support account and click the Login button. This is the same user name and password you use to log in to our support site.
- **Note** A password is required to log in to the HMS website. If your Oracle login is not configured with a password, you must create a password through the My Account > Change Password page on our support site.
- **3** Select the language you want the HMS website displayed in (English or Japanese) from the drop-down menu.
- Click the Login button. The HMS Welcome page opens.
- Click the Continue button. The Choose Site page displays your site with information about the currently scheduled upgrade.

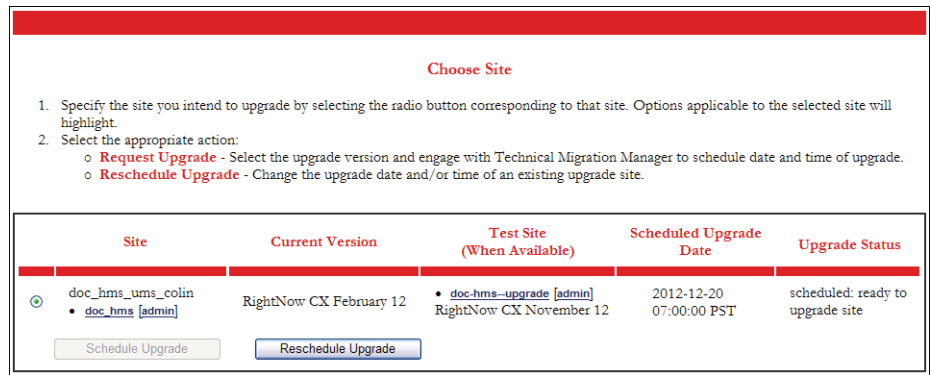

 Select the radio button next to the site you want to reschedule the upgrade for and click the Reschedule Upgrade button. The Choose Upgrade Date page opens.

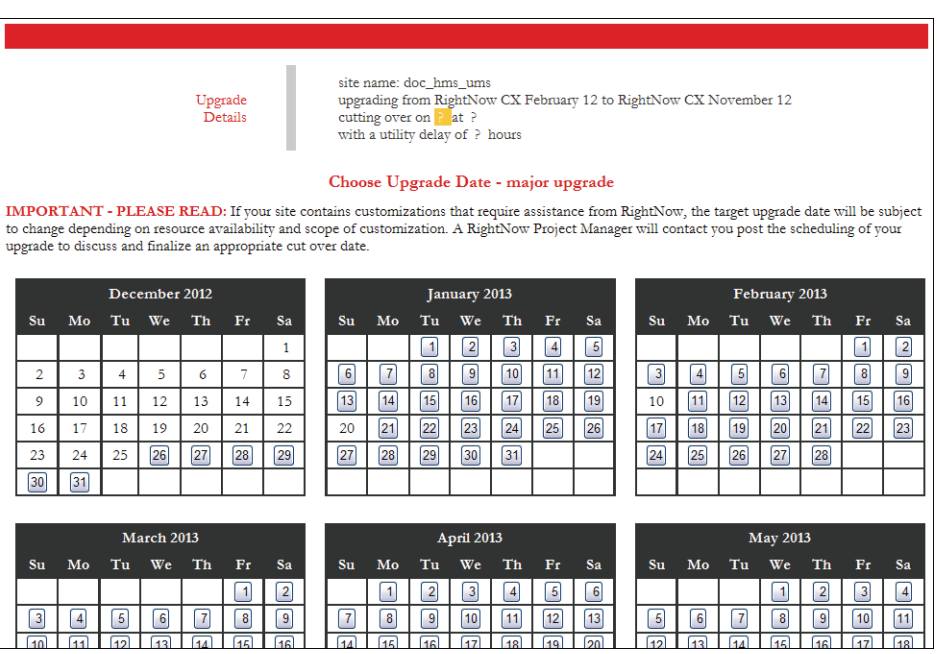

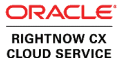

**Note** The initial upgrade date scheduled by Oracle is based on several factors, including the size of your site and the extent of any customizations that must be migrated. For this reason, when rescheduling an upgrade, you will not be able to select a date earlier than the date initially scheduled by Oracle.

> If you want to request an upgrade date earlier than the one provided by Oracle, please submit your request through the [Ask an Upgrade Question](http://cx.rightnow.com/app/ask_upgrade_guide) page on our support site.

**7** Click the date you want your site to be upgraded on. The Choose Upgrade Time page opens.

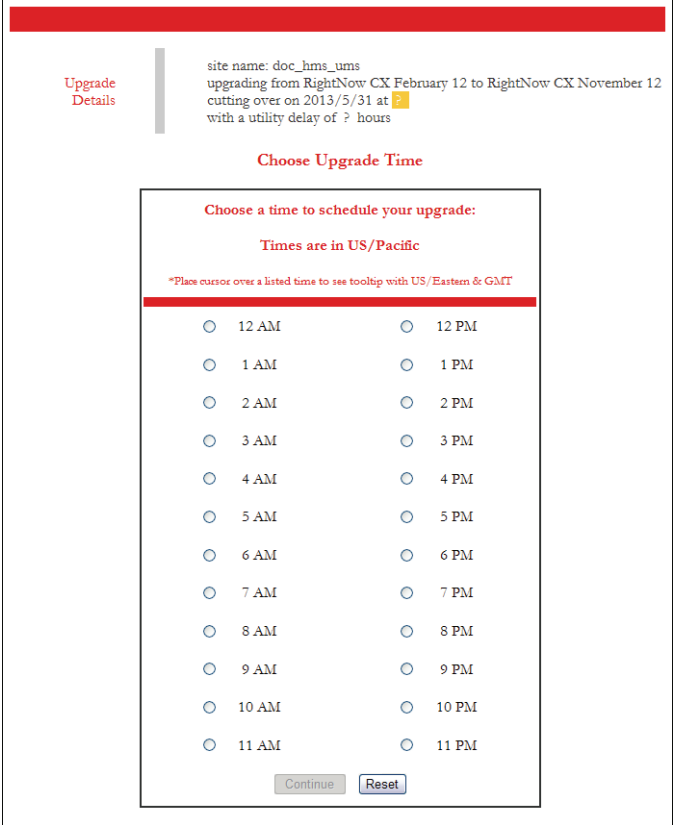

- **8** Select the radio button next to the time you want to begin the upgrade and click the Continue button. Times that are blocked out are already scheduled.
- **9** Follow the procedure for requesting an upgrade, beginning with step 8 on page 13.

### <span id="page-20-0"></span>Creating a test site

As a standard part of the process of upgrading Oracle RightNow CX, you are automatically provided with a clone of your production site running the version you are upgrading to. This site, referred to as the upgrade site, allows you to evaluate the impact of the upgrade upon your data and take preliminary steps to configure and prepare your site for the upgrade. Upon the cutover date, customization and configuration elements from the upgrade site are applied to your upgraded production database to complete the transition of your site to the new release. Refer to [Upgrade process summary](#page-7-1).

However, it is also sometimes useful to create a test site that exists independently from the upgrade path. With a test site, you can evaluate features and customizations with no impact on your production site. You can create a test site that is the same version as your production site or one that is updated to the latest version. This site can exist indefinitely and you can define the extension appended to its site name (such as "\_\_tst1").

**Important** Testing features and customizations thoroughly before taking them live can help minimize the disruptive impact of enabling them on your production site. However, your test site cannot be used to cut over changes to your production site such migrations must be made manually. The cutover process is restricted to latest version upgrades following the standard upgrade path. However, because a test site is independent of the upgrade process, it does not prevent you from creating an upgrade site or cutting over your production site.

#### To create a test site

**1** Launch your web browser and type the following URL in the address bar to load the test site management page.

<https://hms.custhelp.com/cgi-bin/tsm-login.py>

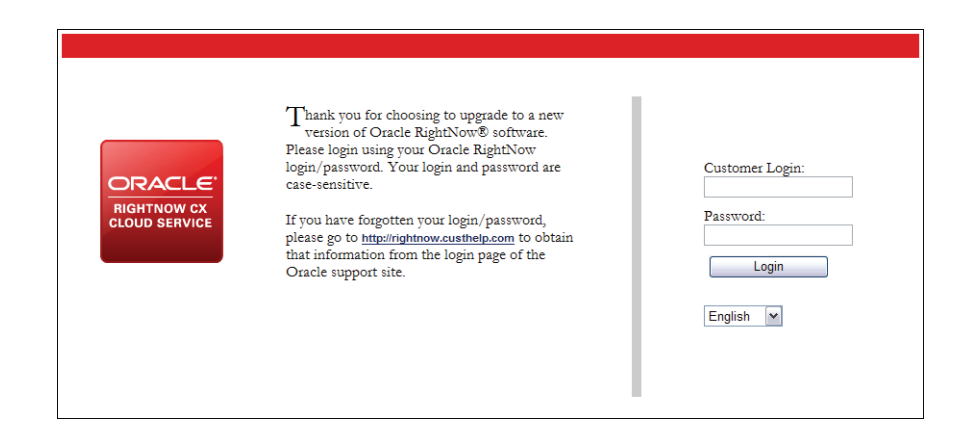

- **2** Type your customer login (user ID) and password for your Oracle support account and click the Login button. This is the same user name and password you use to log in to our support site.
- **Note** A password is required to log in to the HMS website. If your Oracle support login is not configured with a password, you must create a password through the My Account > Change Password page on our support site.
- **3** Select the language you want the HMS website displayed in (English or Japanese) from the drop-down menu.
- **4** Click the Login button. The Manage Test Sites page opens.

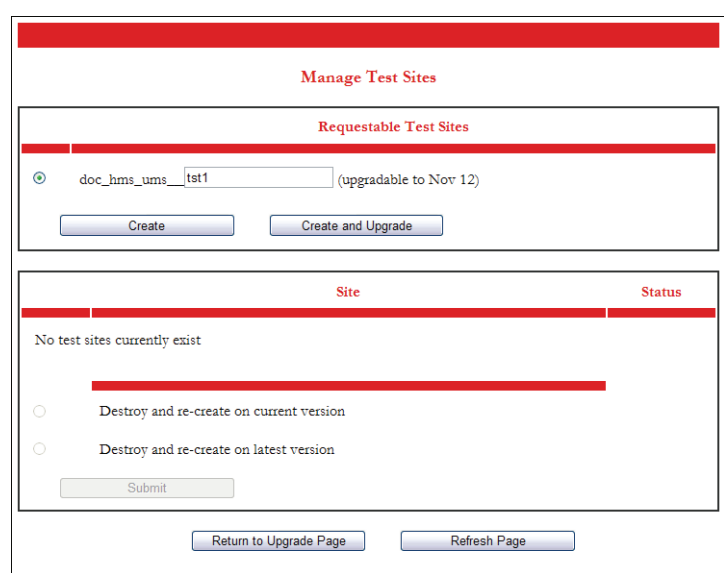

- **5** Select the site you want to clone and type an extension for the test site name. By default, test site names end with "\_\_tst1."
- **6** To create a test clone of the same version, click the Create button.
- **7** To create a test clone of the latest version (indicated in parentheses), click the Create and Upgrade button. The status of the test site is displayed as Cloning.

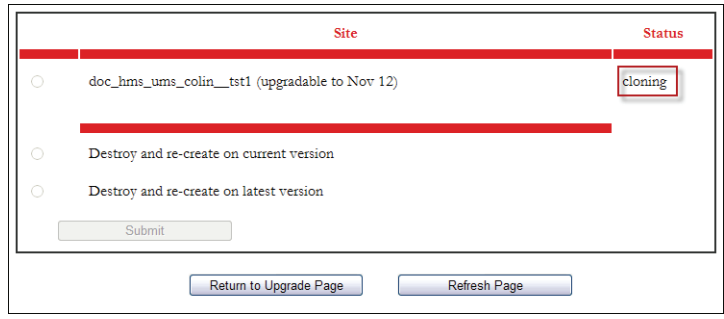

**8** To check the status of the test site creation process, click the Refresh Page button. The clone process may take several hours, depending on the option you selected. Once the test site is complete, its status will be displayed as Ready.

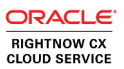

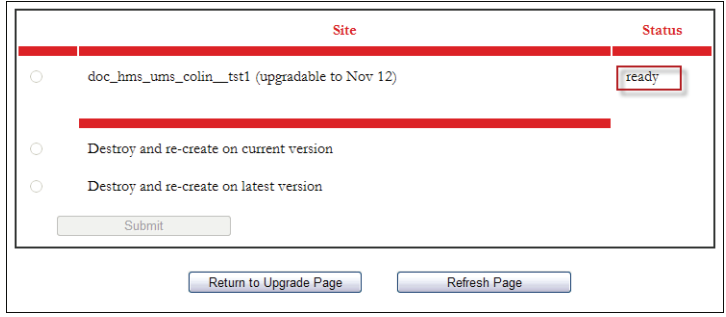

- **Note** Once your test site has been created, you can easily delete and rebuild it when needed. Test sites cannot be upgraded to another version, but they can be destroyed and re-created on either its current version or the latest version using the following options.
- **9** To remove and re-create the test site on the current production version, select the Destroy and Re-create on Current Version radio button and click the Submit button.
- **10** To remove and re-create the test site on the latest version, select the Destroy and Re-create on Latest Version radio button and click the Submit button.
- **11** To return to the upgrade request form, click the Return to Upgrade Page button.

# <span id="page-24-2"></span><span id="page-24-1"></span><span id="page-24-0"></span>Upgrade Checklist

The Upgrade Management System (UMS) is a dynamic checklist tool designed to assist you when your organization is upgrading Oracle RightNow CX Cloud Service. The upgrade checklist guides you through a series of tasks designed to test the core functionality of your upgraded site. You can add custom tasks, edit tasks, or remove tasks. UMS can be accessed by any staff member with a support account login.

#### In this chapter

- **[Accessing UMS](#page-25-0)**—Contains the procedure for accessing UMS. [Refer to page 24.](#page-25-0)
- **[Checklist overview](#page-26-0)**—Contains an overview of UMS checklists. Also contains descriptions of the pre-upgrade, next upgrade, and post-upgrade checklists. [Refer to page 25.](#page-26-0)
- **[Managing tasks](#page-30-0)**—Contains the procedures for adding, editing, ignoring, and organizing tasks. Also contains a description of task statuses. [Refer to page 29.](#page-30-0)

### <span id="page-25-0"></span>Accessing UMS

UMS contains the lists of tasks you will complete before upgrading Oracle RightNow CX.

**Note** Once you have entered UMS, you can return to HMS only by closing UMS and logging back in to HMS.

#### To access UMS

- **1** Launch your web browser and log in to the Oracle support site ([http://cx.rightnow.com\)](http://cx.rightnow.com).
- **2** Click My Site Tools.
- **3** If prompted, enter your support user name and password and click the Login button.
- **4** Click Upgrade Checklist.
- **5** Click the View Checklist button for the site you are upgrading. The UMS checklist displays.

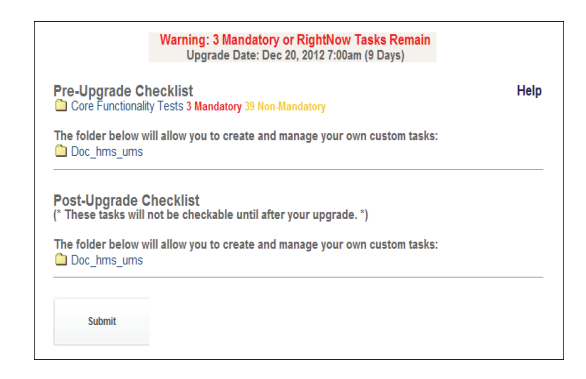

**6** To view a checklist, click the folder or interface name for the checklist you want to view. [Refer to page 25.](#page-26-0)

# <span id="page-26-2"></span><span id="page-26-0"></span>Checklist overview

UMS provides you with checklists to keep track of tasks to complete before upgrading Oracle RightNow CX. These checklists consist of Oracle-created tasks as well as custom tasks added by your organization. Some of these tasks are mandatory and must be completed before your site is upgraded or your upgrade will be delayed. Refer to [Managing tasks.](#page-30-0)

**Important** The Oracle-created tasks in the checklist will vary according to the products you have enabled at the time you request your upgrade.

There are three types of checklists you will work with when completing tasks before, during, and after an upgrade. The checklists are described in the following sections.

- **Pre-upgrade**—The pre-upgrade checklist becomes active when you request an upgrade. It consists of the tasks that should be completed before the time of the upgrade. [Refer to page 25.](#page-26-1)
- **Next upgrade**—The next upgrade checklist is a copy of the pre-upgrade checklist and is active until you request your next upgrade. It includes all Oracle-created tasks and the custom tasks you define in the pre-upgrade checklist. [Refer to page 27.](#page-28-0)
- **Post-upgrade**—The post-upgrade checklist becomes active after your upgrade. It consists of custom tasks created by your organization. [Refer to page 28.](#page-29-0)
- **Note** When a checklist is active, you can mark tasks complete. If disabled, you can edit task details, but you cannot mark tasks as completed.

### <span id="page-26-1"></span>Pre-upgrade checklist

The pre-upgrade checklist becomes active when you request an upgrade. It includes a list of Oracle-created tasks and custom tasks that should be completed before your upgrade. All tasks from the pre-upgrade checklist will be included in the next upgrade checklist once your upgrade has taken place.

The following figure shows a pre-upgrade checklist.

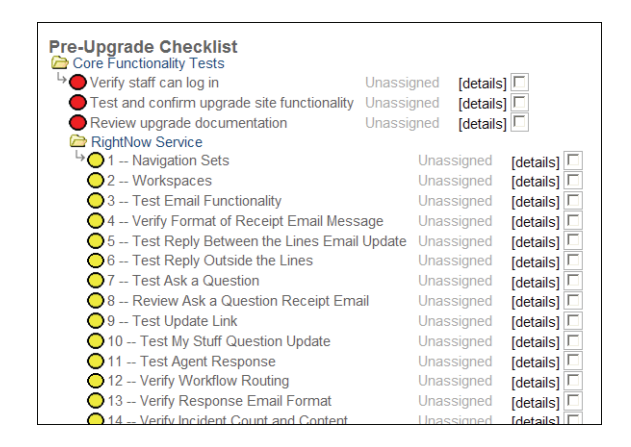

**Important** If any mandatory tasks remain, a warning will appear at the top of the preupgrade checklist page.

Table 1 contains a description of the main folders in the pre-upgrade checklist.

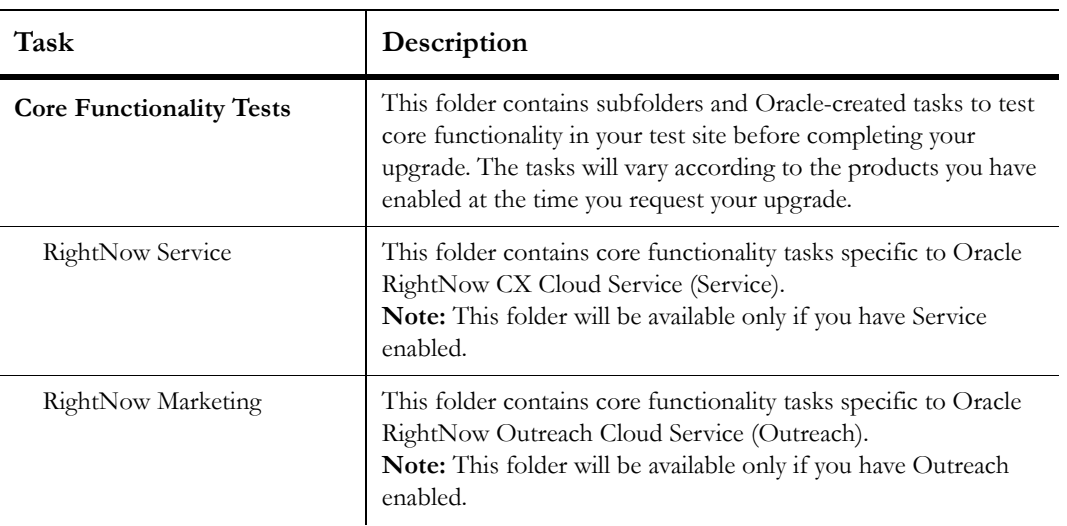

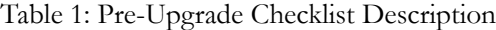

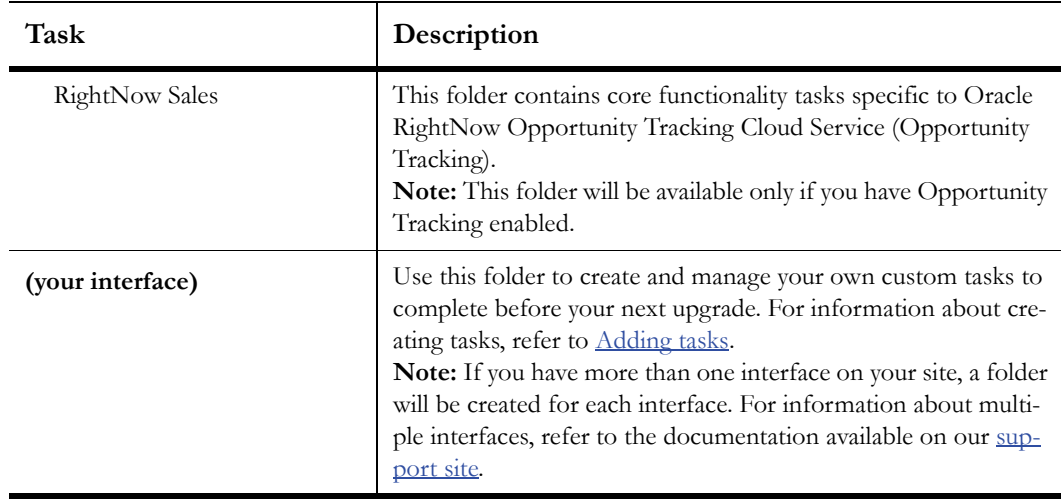

Table 1: Pre-Upgrade Checklist Description (Continued)

### <span id="page-28-0"></span>Next upgrade checklist

Once your upgrade has taken place, the tasks from the pre-upgrade checklist are copied to the next upgrade checklist. The next upgrade checklist keeps track of all recurring tasks for each product enabled in your Oracle RightNow CX application. You can add additional tasks to this checklist and manage existing tasks to assist with a smooth transition the next time your organization upgrades. Once your next upgrade is scheduled, the tasks in the next upgrade checklist are copied to the pre-upgrade checklist and become active. [Refer to page 25.](#page-26-1)

The following figure shows a next upgrade checklist for a site with all products enabled.

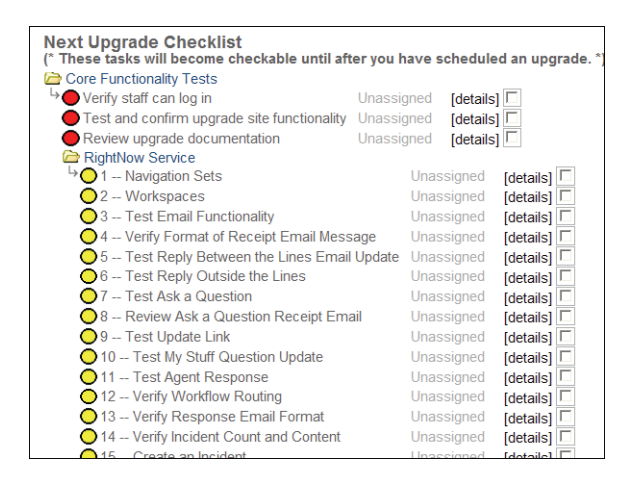

For a description of the main folders in the next upgrade checklist, refer to Table 1 on page 26.

### <span id="page-29-0"></span>Post-upgrade checklist

The post-upgrade checklist consists of custom tasks you and your staff members create. When you begin the upgrade process, the post-upgrade checklist will contain a folder with no tasks. You will need to define tasks specific to your organization and add them to the postupgrade checklist. For example, if your organization integrates accounting software with your Oracle RightNow CX application, you can create a custom task to verify the accounting software integration. The tasks on the post-upgrade checklist are disabled until your upgrade is complete. For information about adding custom tasks, refer to [Adding tasks](#page-31-0).

The following figure shows a post-upgrade checklist.

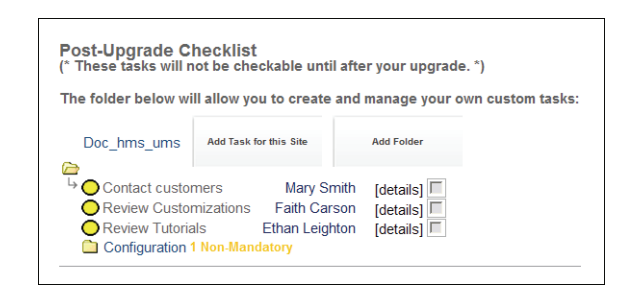

**Note** Since the post-upgrade checklist contains only tasks created by your organization, there are no standard tasks or folders for this checklist.

## <span id="page-30-0"></span>Managing tasks

With UMS, you can easily manage tasks. You can add custom tasks, edit existing tasks, assign tasks to staff members, and create folders to organize tasks. In addition, you can edit certain fields in Oracle-created tasks. You can add and edit tasks at any time.

Each task is associated with a circular indicator signifying its status. The indicator color quickly tells you whether a task is mandatory or non-mandatory, if it must be completed by your staff or Oracle staff, or if it is complete or to be ignored. Once a task is modified, the indicator color changes to reflect its current status. For example, a mandatory task that is set to Completed will change from a red indicator to a green indicator.

The following table describes the status for each indicator color.

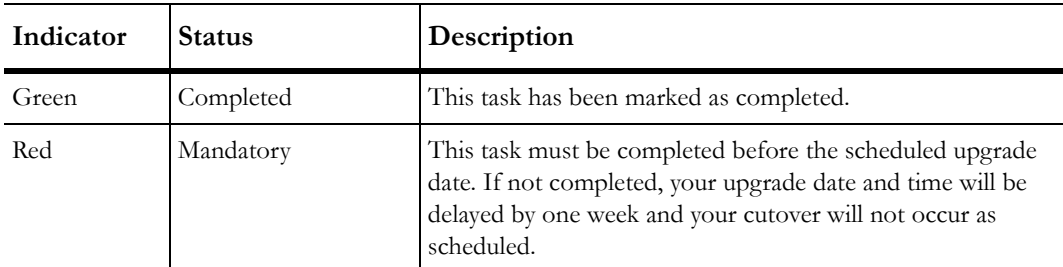

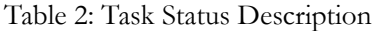

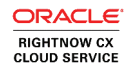

| Indicator | <b>Status</b>  | Description                                                                                                    |
|-----------|----------------|----------------------------------------------------------------------------------------------------|
| Blue      | Oracle-created | This task must be completed by Oracle staff before the<br>scheduled upgrade date. If not completed, your upgrade date<br>and time will be delayed by one week and your cutover will<br>not occur as scheduled. If you have questions about this task,<br>please submit an incident to our support site. |
| Yellow    | Non-Mandatory  | This task is not required. Failure to complete non-mandatory<br>tasks will <i>not</i> prevent an upgrade cutover.                                                                                                    |
| Gray      | Ignored        | This task has been ignored. These tasks are not required and<br>will not prevent an upgrade cutover.                                                                                                    |

Table 2: Task Status Description (Continued)

**Tip** To review the definitions of task status indicators from within UMS, click Help from the UMS Checklist page.

### <span id="page-31-0"></span>Adding tasks

Tasks provide you with test points to evaluate your test site upgrade, ensuring the upgrade is successful before your site goes live. Several tasks are defined by Oracle. You can add custom tasks to track other important steps for your upgrade, and optionally assign tasks to other staff members.

**Important** If you have a mandatory task in the pre-upgrade checklist and it is not marked as being completed before your scheduled upgrade date and time, your upgrade will automatically be delayed by one week. If this occurs, you can go back to the UMS Checklist and check all remaining mandatory tasks after testing, and then return to HMS and reschedule your upgrade for your new date and time.

#### To add a task

**1** From the UMS checklist, click the interface name to expand the contents of the folder. In this example, the interface is Doc\_hms\_ums.

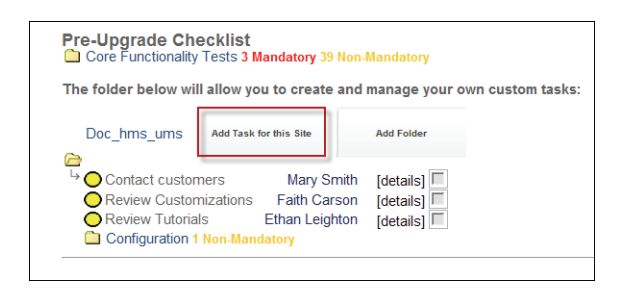

- **Note** If you have more than one interface on your site, a folder will be created for each interface.
- **2** Click the Add Task For This Site button.

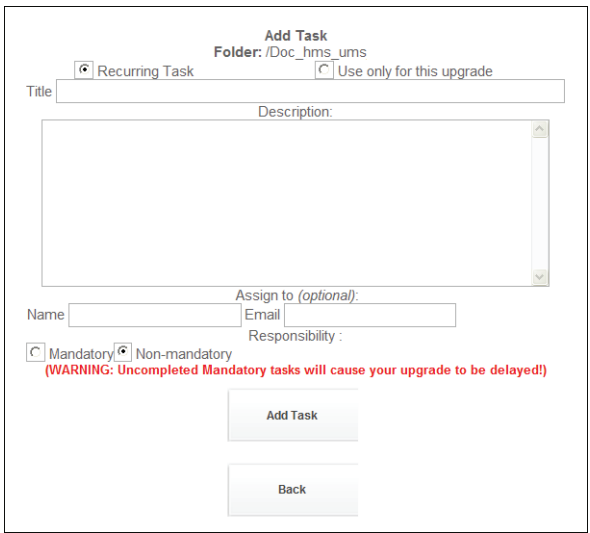

**3** Enter field information described in Table 3.

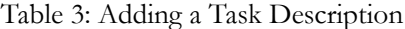

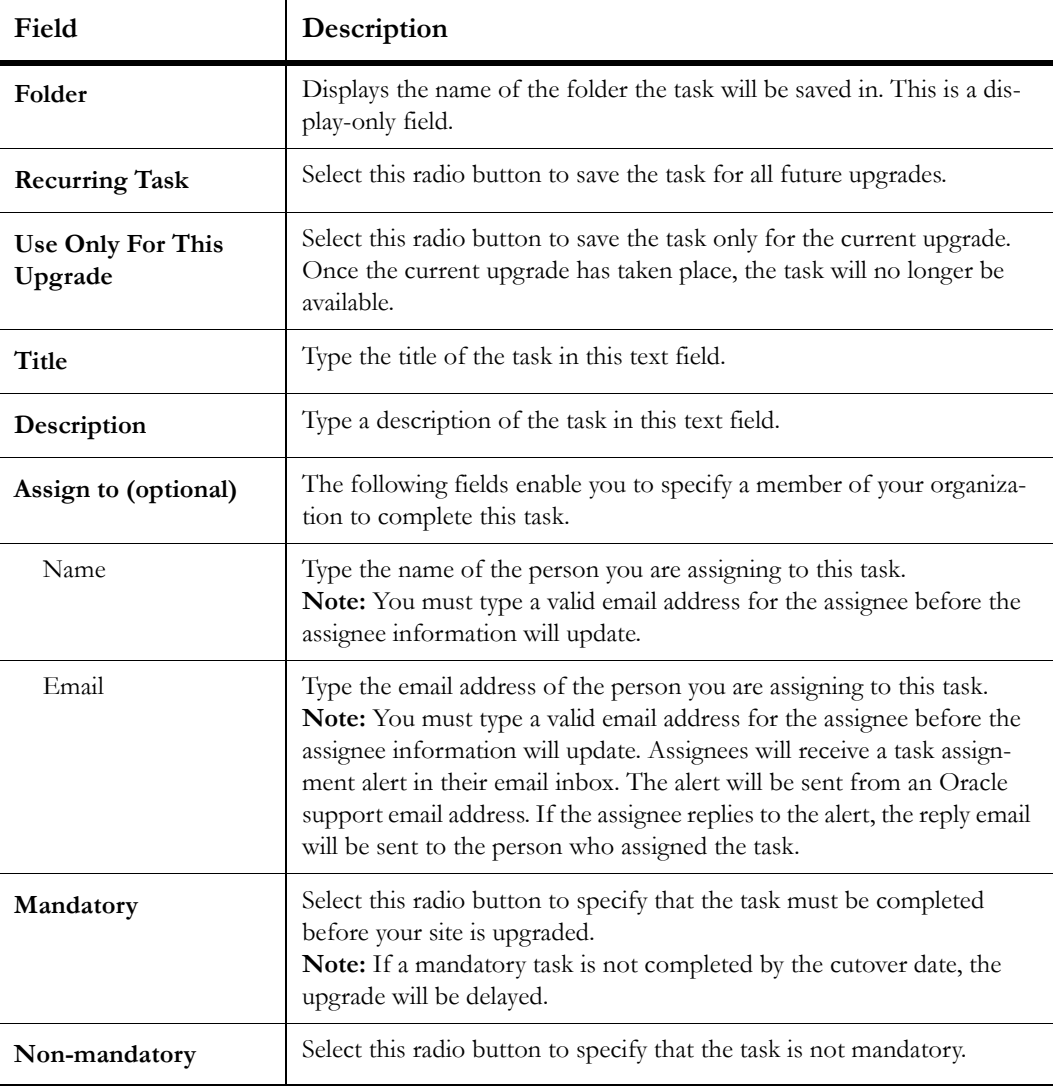

**4** Click the Add Task button to save the task and return to the UMS Checklist. Or

Click the Back button to return to the UMS Checklist.

**Caution** When you click the Back button, any edits made to the page will be lost.

### <span id="page-34-0"></span>Adding folders

When adding tasks with UMS, you can also add folders to organize those tasks, making it easier for staff members to locate specific tasks. For example, you could add a folder for each Oracle RightNow CX product, or add folders for each staff group in your organization (such as managers, sales representatives, agents, and administrators).

**Important** You can create an unlimited number of folders and subfolders. However, you can add subfolders only to those folders with your interface name(s). You cannot add subfolders to Core Functionality Tests folders.

### To add a folder

**1** Click the Add Folder button next to the checklist you want to add the folder to.

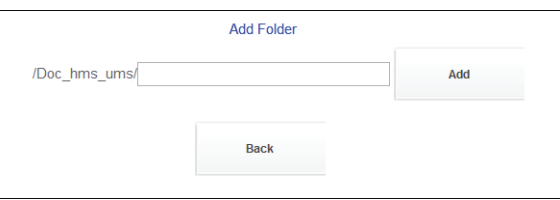

- **2** Type the name of the folder in the text field and click the Add button. The folder is added to the UMS Checklist.
- **3** Click the folder to expand it.

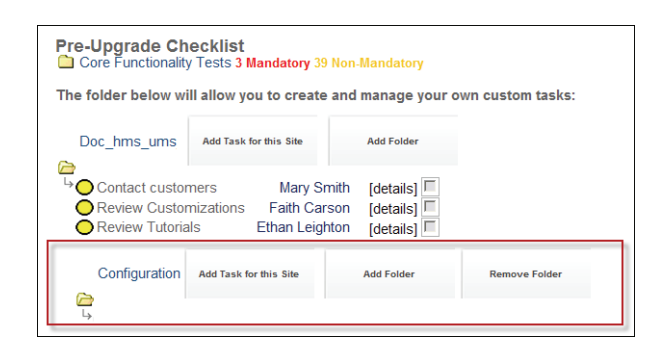

- **4** To add a task to the folder, click the Add Task For This Site button. [Refer to page 30.](#page-31-0)
- **5** To add a subfolder to the folder, click the Add Folder button.
- **6** To remove the folder from the UMS Checklist, click the Remove Folder button.
	- **Important** Folders that do not contain tasks will be removed once you exit the UMS Checklist.

### <span id="page-35-0"></span>Editing tasks

When necessary, you can easily edit custom tasks and specific fields in Oracle-created tasks. When editing a custom task, you can edit all of its attributes, including title and description text, recurrence, and assignment. In addition, you can ignore a task or activate a task that is in an ignored state. With Oracle-created tasks, you can assign a task to a staff member, ignore a non-mandatory task, and activate a task that is in an ignored state.

**Important** If you have a mandatory task in the pre-upgrade checklist and it is not marked completed before your scheduled upgrade date and time, your upgrade will be delayed by one week. If this occurs, you can go back to the UMS Checklist and check all remaining mandatory tasks after testing, and then return to HMS and reschedule your upgrade for your new date and time.

#### To edit a custom task

- **1** To mark the task completed, select the check box next to the name of the task.
- **2** Click Details next to the task to edit task details.

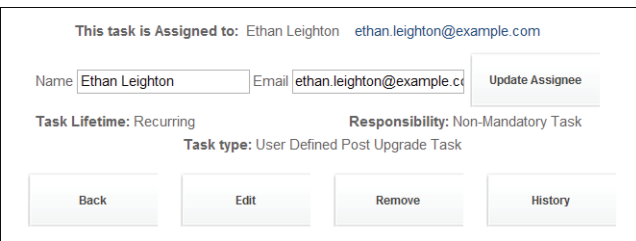

- **3** To update assignee information, type the staff member's information in the appropriate fields and then click the Update Assignee button. Refer to Table 3 on page 32.
- **4** To view the history of the task, click the History button. The Task History page opens.

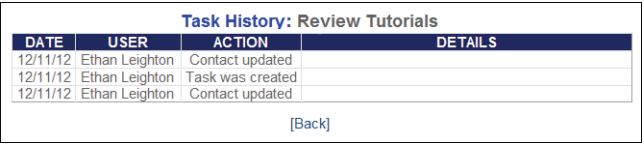

- **Note** The Task History page displays the date, your name or the staff member's name who made edits to the task, actions taken, and details for the task, along with information about dates your site was scheduled to be upgraded.
- **5** Click Back to return to the UMS Checklist.
- **6** To edit the task details, click the Edit button.

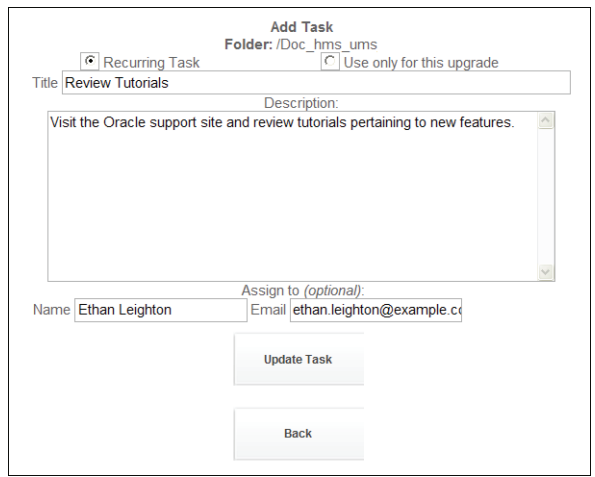

- **7** Enter field information described in Table 3 on page 32.
- **8** Click the Update Task button to save your changes and return to the UMS Checklist.
	- **Important** To return to the UMS Checklist without saving changes to the custom task, be sure to click the Back button instead of your browser's back button.

#### To edit an Oracle-created task

- **1** To mark the task as completed, select the check box next to the name of the task.
- **2** Click Details next to the task to open the task details. The following figure shows an example of the details for the Test Email Functionality task.

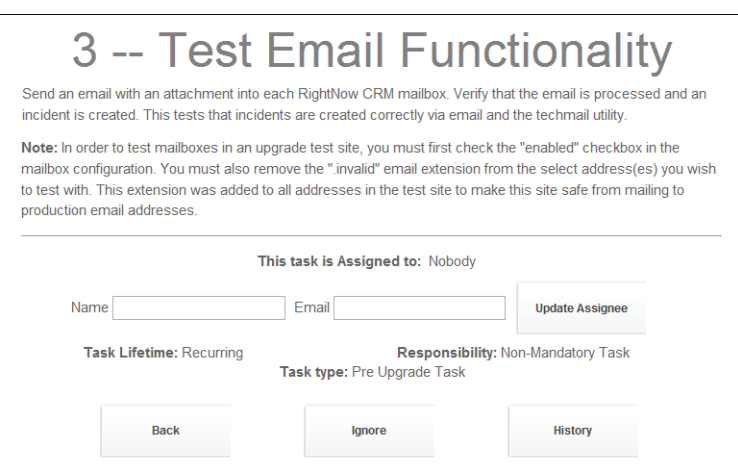

- **Tip** Notice that the display and availability of fields change when you access an Oracle-created task.
- **3** To update assignee information, type the staff member's information in the Name and Email fields and then click the Update Assignee button. Refer to Table 3 on page 32.
- **4** To ignore a non-mandatory Oracle-created task, click the Ignore button and refer to [Ignoring tasks.](#page-39-0)
- **5** To view the history of the task, click the History button. The Task History page opens.

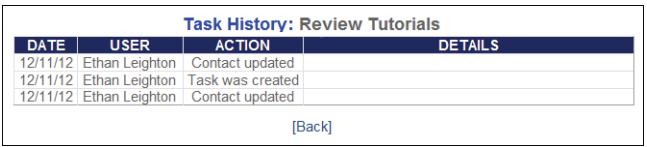

**Note** The Task History page displays the date, your name or the staff member's name who made edits to the task, actions taken, and details for the task.

- **6** Click Back to return to the UMS Checklist.
	- **Important** To return to the UMS Checklist without saving changes to the Oracle-created task, be sure to click the Back button instead of your browser's back button.

### <span id="page-39-0"></span>Ignoring tasks

If you find that a non-mandatory task is not applicable to your site, you can choose to ignore it in the task list. When you set a task to an Ignored state, its indicator turns gray and it is hidden from view under a collapsible subheading. You can also reactivate an ignored task as needed.

**Tip** Mandatory tasks must be acknowledged and cannot be ignored. If a mandatory task is not marked complete by the cutover date, the upgrade will be delayed.

#### To ignore a task

**1** From the UMS Checklist, click Details next to the task you want to ignore.

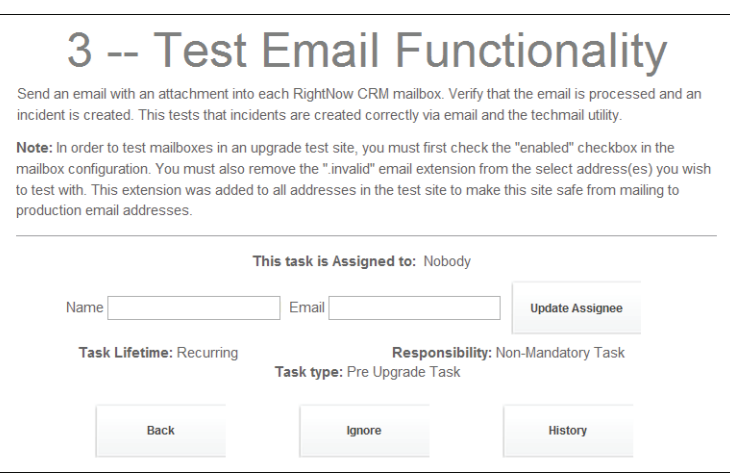

**2** Click the Ignore button to set the task to Ignore. The Upgrade Checklist page displays a collapsible subheading with a gray indicator containing any ignored tasks.

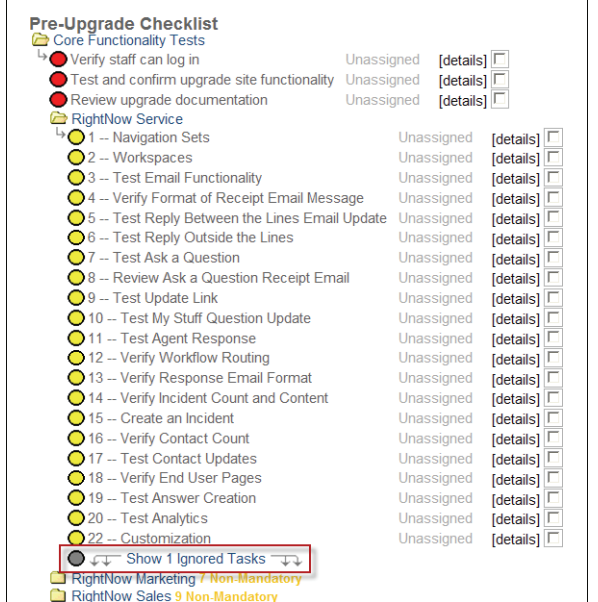

- To view an ignored task, click Show Ignored Tasks.
	- **a** Click Details next to the task.

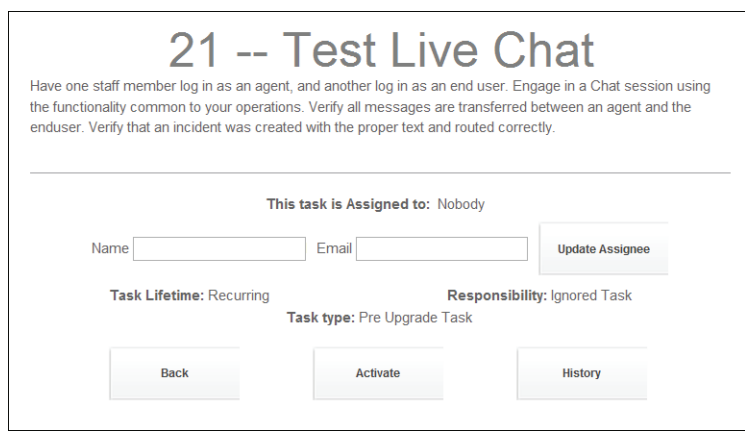

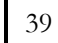

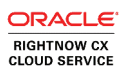

- **b** To activate an ignored task, click the Activate button. The task will appear active in the UMS Checklist with its indicator reverted to yellow.
- **Tip** You can view the history of a task by clicking the History button to open the Task History page. The Task History page displays the date, your name or the staff member's name who made edits to the task, actions taken, and details for the task.